# REGISTERING FOR COURSES

## (my.chc.edu)

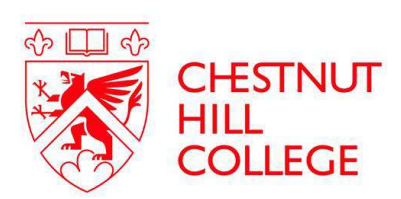

Step one: review course listings

- 1) Accessing the course listings through the portal allows you to view up-to-date information about classes being offered. There are no restrictions on who can view these listings.
- 2) On the my.chc.edu home page, click on "Course Listing" located at the center of the page.

3) You will then be asked to select the year , term (e.g. Spring), and division (e.g. Graduate) for which you are registering. You should then select "Generate Report."

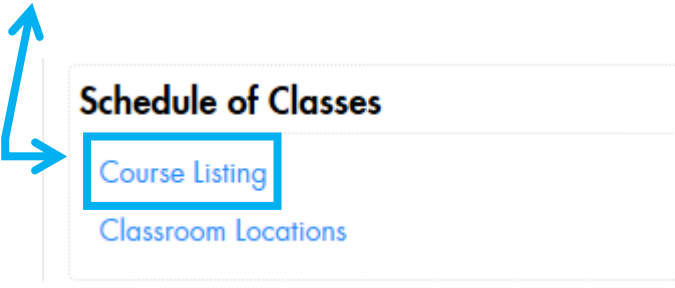

4) On the report page, you should then select the "Course Listing" document.

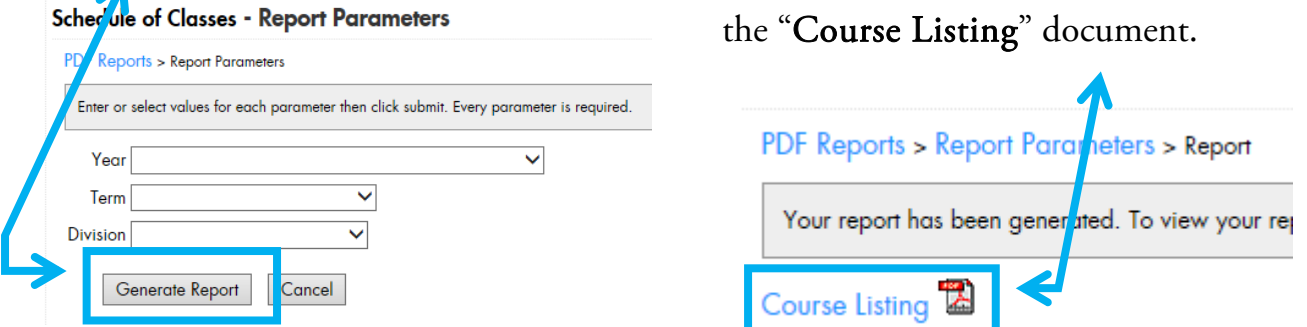

5) A document will open with the courses currently being offered for your department.

*If you follow these instructions and continue to have problems, please email helpdesk@chc.edu.* 

Next page: logging on

# REGISTERING FOR COURSES

### (my.chc.edu)

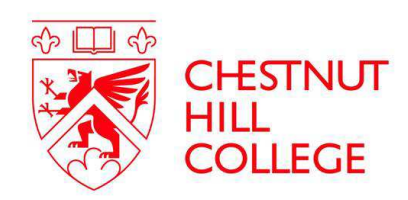

### Step two: logging on

1) Log on to <u>my.chc.edu</u> and enter your CHC username<sup>\*</sup> (should be the same login as your CHC email) into the user name field. Enter the password\* you use for your CHC email account into the password field. Please keep in mind that the *password is case-sensitive*. Click Login.

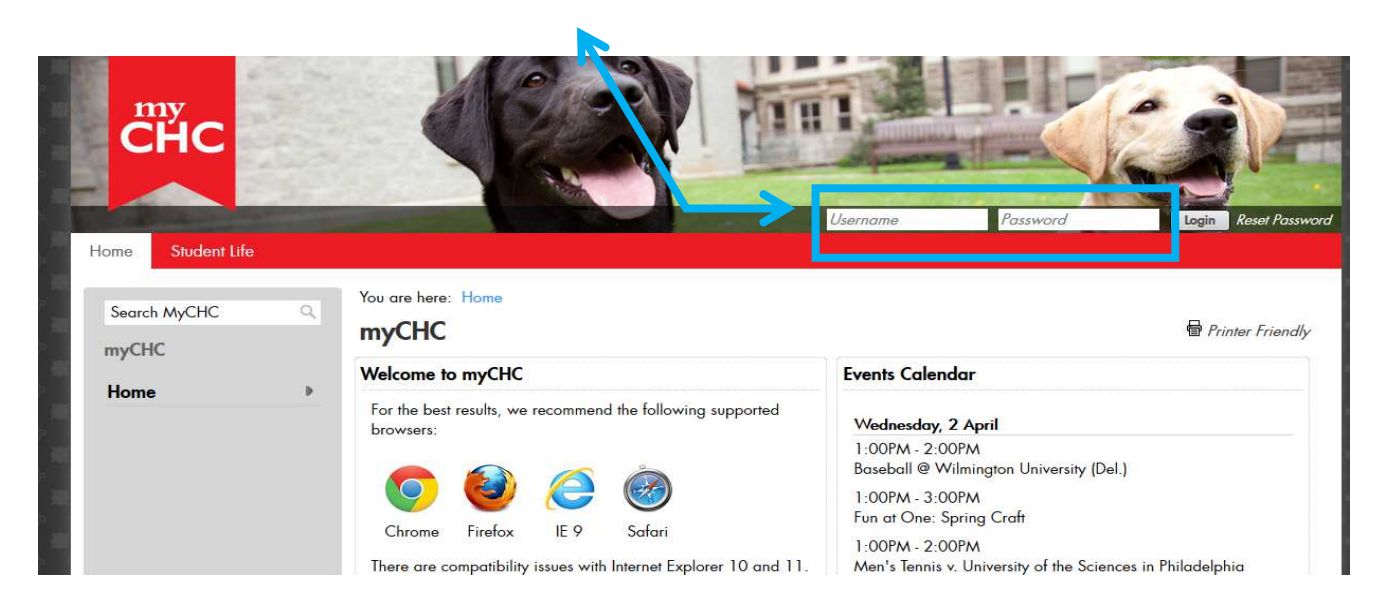

2) Since your login information for the My.CHC Portal is attached to your CHC username and email account, once you change your password for your CHC email account\*\*, it will be changed for the Portal as well.

*Beginning with the SPRING 2016 semester, the SGS will no longer be publishing a Course Guide. Students will be expected to review the course listings (please see instructions found on page 1 of this document) and register accordingly.* 

\*\*BE ADVISED: SGS WILL NOT BE ACCEPTING PHONE OR EMAIL REGIS-TRATIONS FOR THE SPRING 2016 SEMESTER (except for new and nonmatriculating students or students with academic holds).

*\*\**As the School of Graduate Studies is transitioning to online registration, you should review your account and resolve any issues with logging on to my.chc.edu portal and email (e.g. username/password difficulties), as well as unresolved academic/financial holds on your account.

*If you follow these instructions and continue to have problems, please email helpdesk@chc.edu.* 

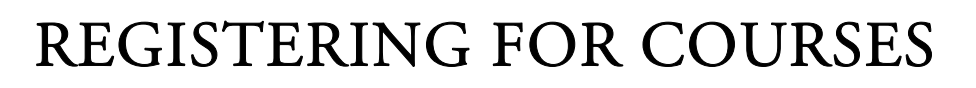

## (my.chc.edu)

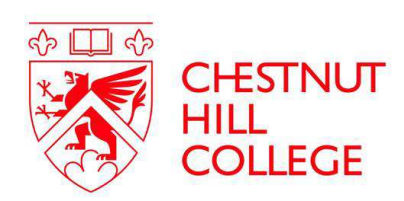

Step three: course registration

#### *\*\*Important Note\*\**

*You must verify that you qualify for online registration*. You must be a matriculated student, meaning you have received an acceptance letter from the Dean. You are able to check your matriculation status through the Portal, by accessing the Personal Info page, and choosing Academic Info.

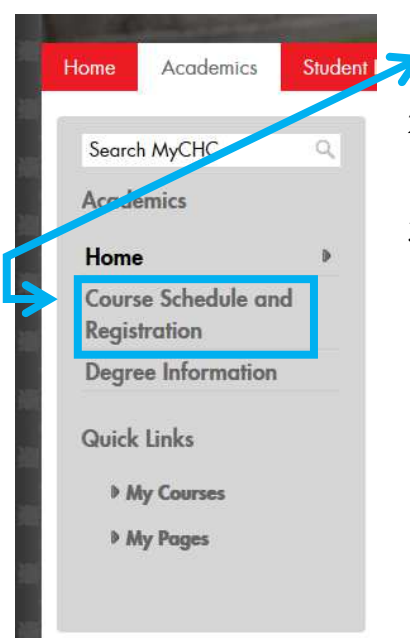

- 1) Locate the Academics tab. On the left-hand side of the page, click on the link for "Course Schedule and Registration," as seen below.
- 2) Ensure the Term (e.g. Summer 2014) and Division (Graduate) are chosen in the drop-down boxes in the top half of the page.
- 3) To search for a course, choose the second tab, entitled Course Search and enter the appropriate course prefix where it says Course Code (e.g. PSYG, EDUC, etc.).

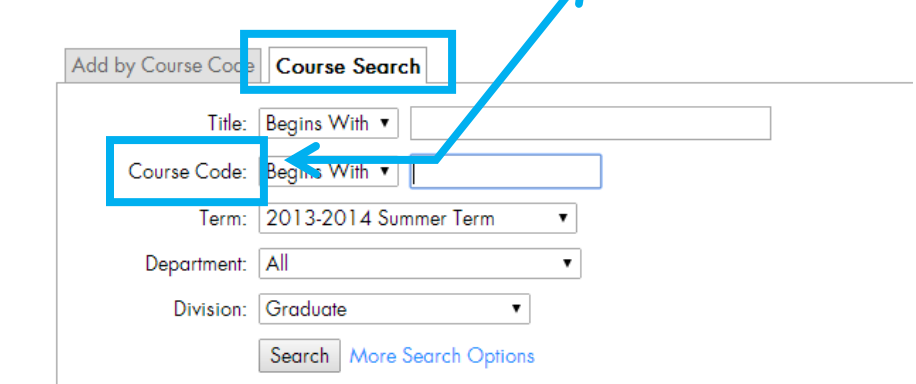

4) You may ensure that the course is open by looking at the Status column. Click the Add box Search Resu<mark>lt</mark>s next to the desired course(s), usly selected search 113-2014 Summer Term Division: Graduate Search criterio till apply scroll down to the bottom of the **Name** Credits Begin Date Faculty Status : hedul page and hit the Add Courses  $\overline{\circ}$ . 8:30 AM-3.00 5/12/2014 7/19/2014 SYG 500 01 M Theories/Counseling/Psychotherapy Serbonich, 13/ Laura B  $2:30 P M:$ button. Be sure the course(s) Main Campus · Shralow, Martino Hall, Leslie are at the correct campus loca-Martino Hall Parkes Room 311  $\bullet$  Garciation. Leeds, Claudia

*If you follow these instructions and continue to have problems, please email helpdesk@chc.edu.* 

Next page: course registration cont.

End Date

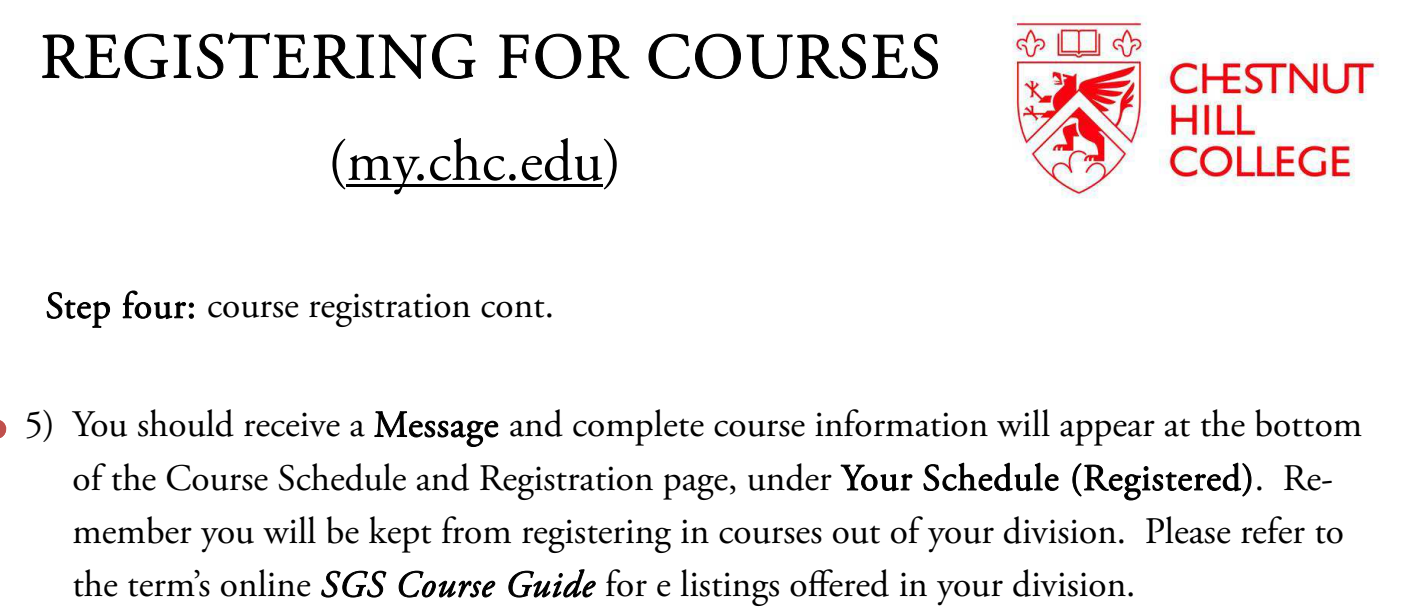

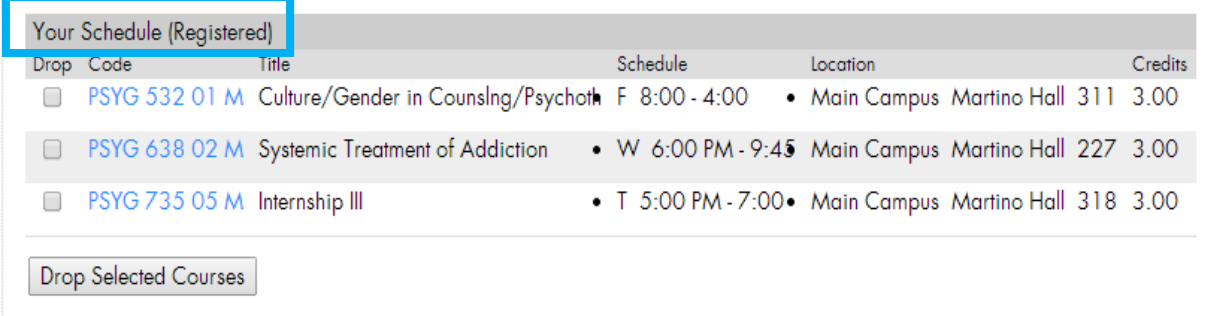

\*\*If the course is closed, you will not be able to register for it. There is no waitlist function on *the My.CHC Portal. To be added to the waitlist email gradschool@chc.edu with your full name, ID number, and the course code for the class that you would like.* 

6) If you need to drop a course you can do so by selecting the check box of the course you Your Schedule (Registered) Schedule Credits Title Location want to drop (under Your Culture/Gender in Counsing/Psychoth F 8:00 - 4:00 . Main Campus Martino Hall 311 3.00 YG 532 01 M Systemic Treatment of Addiction • W 6:00 PM - 9:45 Main Campus Martino Hall 227 3.00 Schedule (Registered)) then · T 5:00 PM - 7:00 · Main Campus Martino Hall 318 3.00 PSYG 735 05 M Internship III selecting the Drop Selected Drop Selected Courses Courses button.

> *If you follow these instructions and continue to have problems, please email helpdesk@chc.edu.*